# **Southampton Pathology ICE ~ Integral A4 label user guide**

This document describes how to place request on UHS ICE pathology requesting system and print ICE forms with integral labels

#### **Contents**

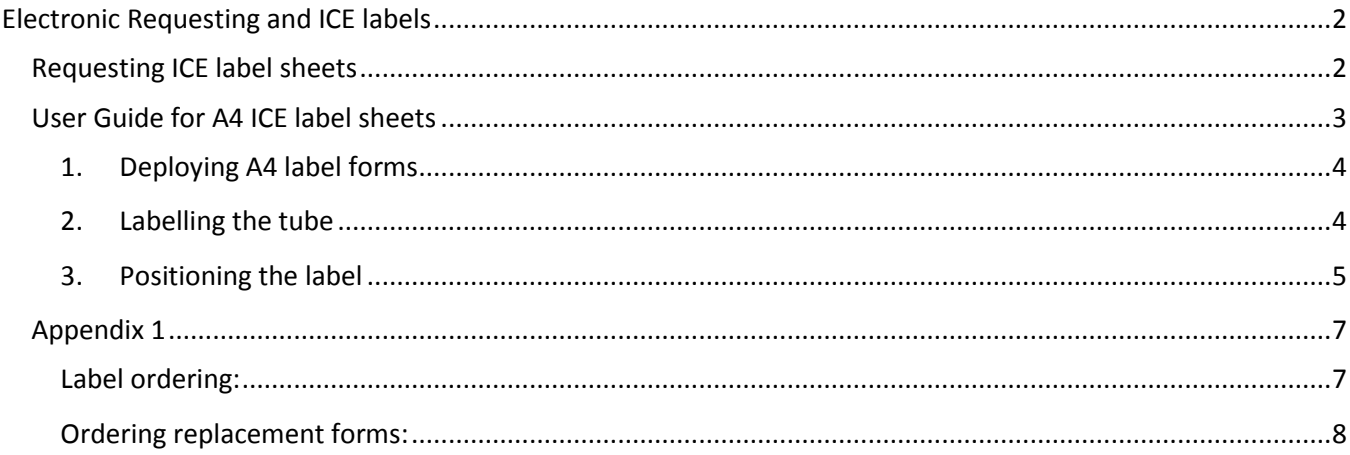

#### **Version Information**

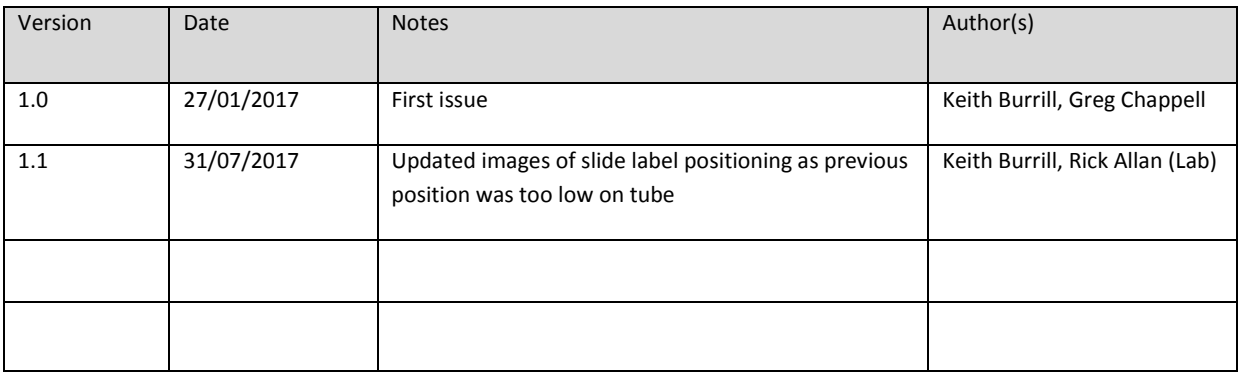

#### **This manual is available to download via the following link:**

<http://www.uhs.nhs.uk/HealthProfessionals/Extranet/Services/SUHTPathologyServices/ElectronicRequesting.aspx>

University Hospital Southampton M **NHS Foundation Trust** 

## <span id="page-1-0"></span>**Electronic Requesting and ICE labels**

These are A4 sheets with integral labels pre-installed at the top of the sheet Users can deploy these sheets when printing ICE Pathology requests The processes to initiate this for your practice and use these sheets is outlined below

#### <span id="page-1-1"></span>**Requesting ICE label sheets**

Practices wishing to deploy these sheets need to firstly email UHS Pathology ICE support and supply contact names, email address and phone of one or two of your practice staff such that the supply chain for the forms can be created and maintained by the practice.

**email:** [UHS.GPLinks@nhs.net](mailto:UHS.GPLinks@nhs.net)

**For current users, details on how to re-order these forms are in** [Appendix 1.](#page-6-0)

#### **Telephone contacts:**

Telephone: 023 8120 6821/4355/6705 Our office hours are Monday to Friday, 9am to 5pm, excluding bank holidays and public holidays.

# <span id="page-2-0"></span>**User Guide for A4 ICE label sheets**

**This is guidance for practices using ICE A4 integral label sheets on how to identify and affix the label(s). The label sheets would be placed in the plain A4 tray of your local printer prior to printing ICE forms. Some Laboratory Medicine forms will generate multiple labels on the same form, others like MRSA screen would generate one form and one label per swab/sample type and sample taken from site. Example multi label form is show below:**

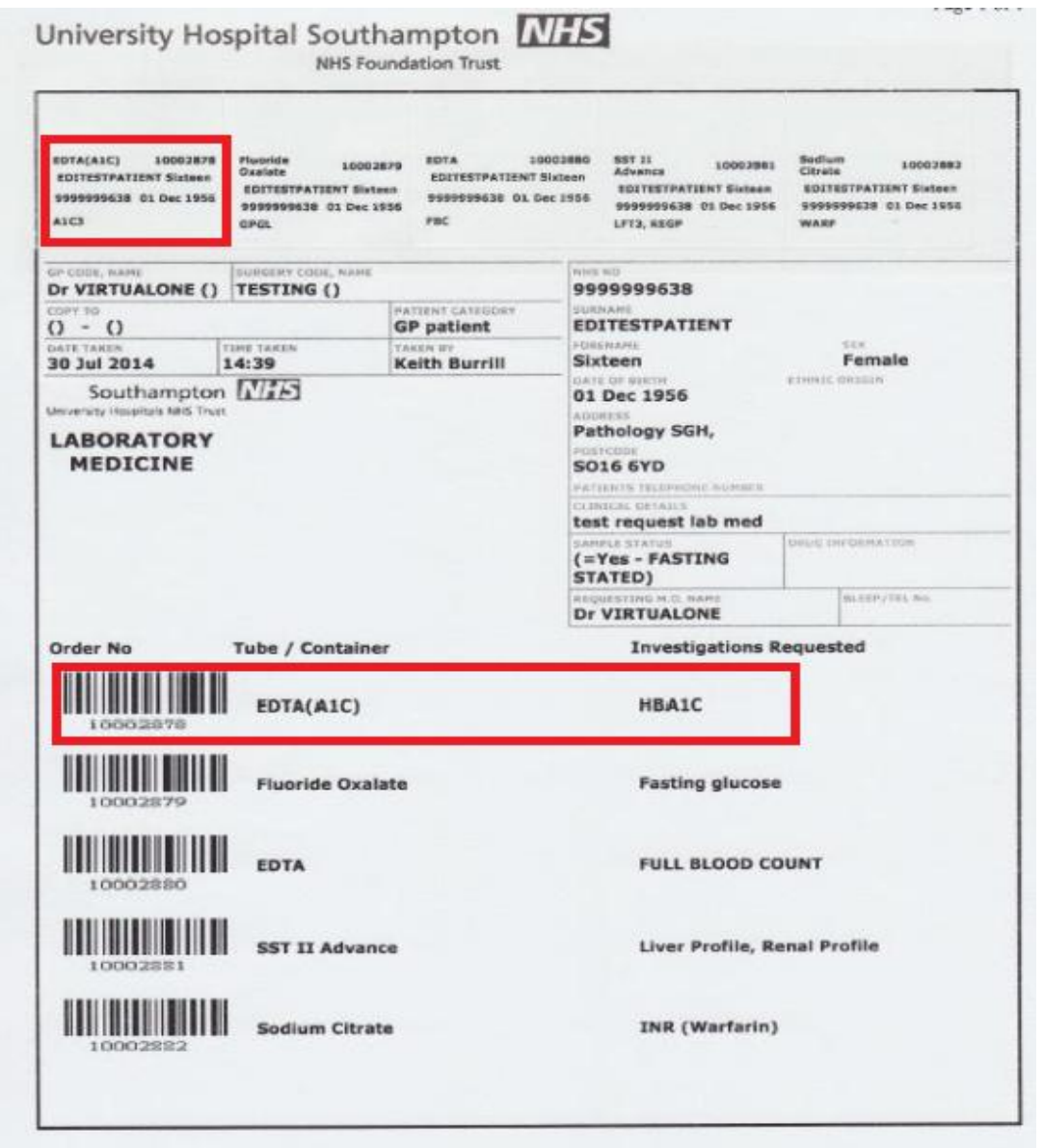

**Note 1. for each barcoded line indicating test(s) and Tube/Container type there is a corresponding label.Please ensure the correct label is selected and affixed to the correct Tube/Container type.**

**The label includes the container type ID plus the code(s) of test(s) requested.**

**Note 2. The date/time of sample must still be hand written on EACH specimen container**

# <span id="page-3-0"></span>**1. Deploying A4 label forms**

Place these face down\* with label backing sheet (yellow toned) sheet uppermost nearest the front of the printer tray

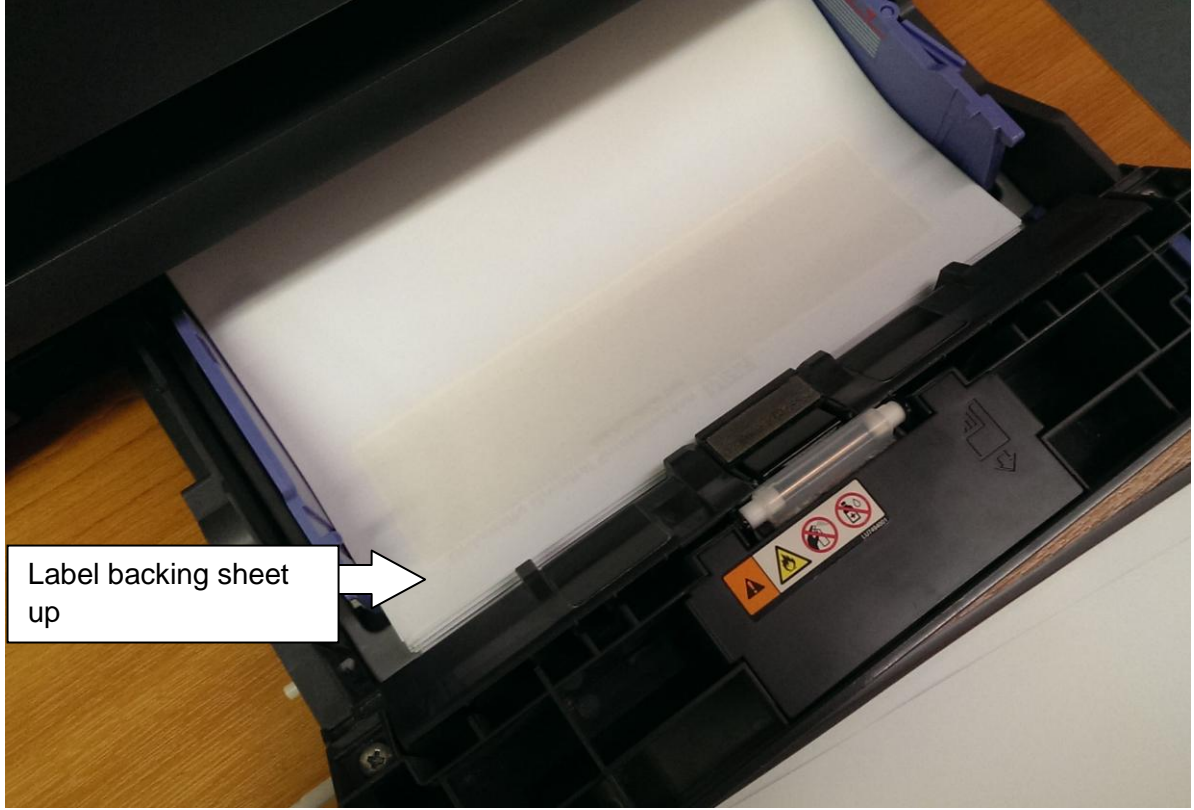

\* If the orientation is different for your printers then note this locally

#### <span id="page-3-1"></span>**2. Labelling the tube**

**First ensure you pick the correct label for the correct tube type & tests(s), e.g.SST II:**

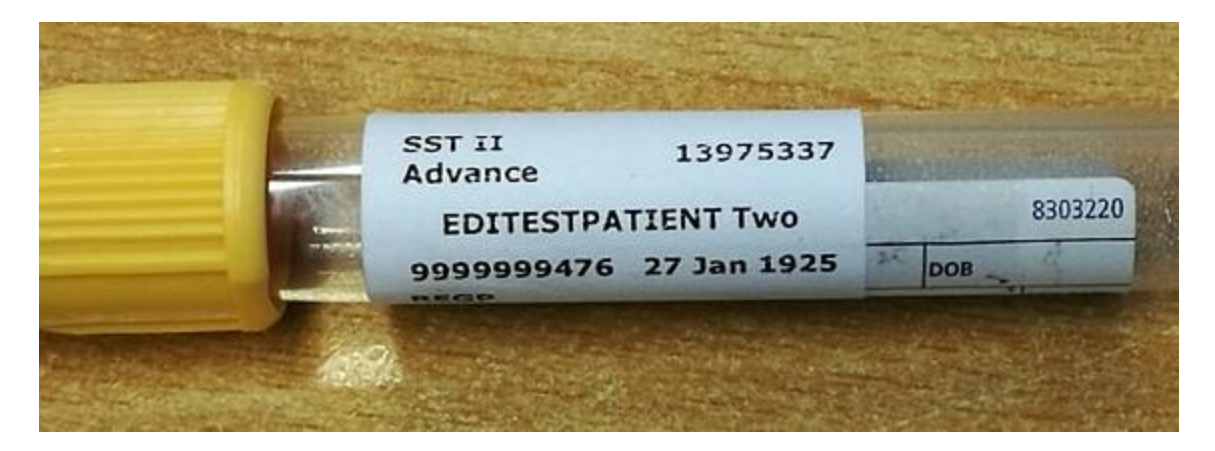

<span id="page-4-0"></span>**3. Positioning the label**

**The label needs to be aligned neatly adjacent to the top of the manufacturers label (NO HIGHER) as this ensures Lab analytical instruments can read the barcode when this is applied by the lab, see picture in 2. above. The label bottom edge should also be aligned to the top of the WARD/TIME/DATE**

**NB then write the Date of sample and Time of sample on the tube – bottom of label or in preprinted tube label boxes**

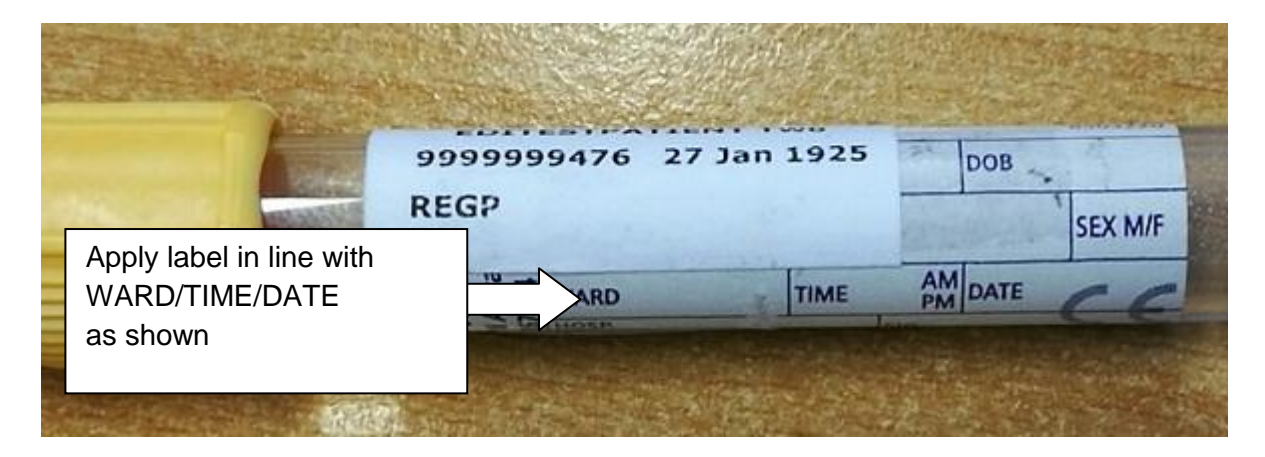

**For Unspecified Date/Time generated ICE forms ALSO write the date and time of sampling on the ICE form(s):**

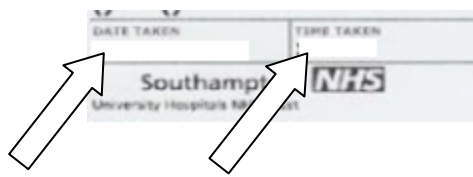

#### **Further container examples**

GC culture swab:

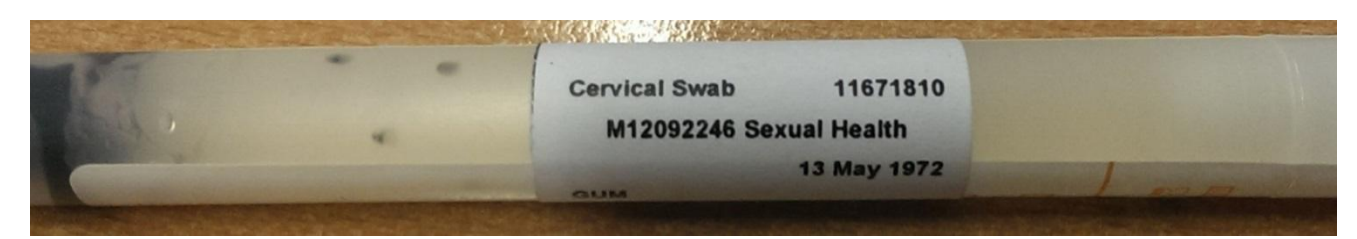

**When the sample is taken write the date and time on the sample and on the ICE form if this is not populated.** 

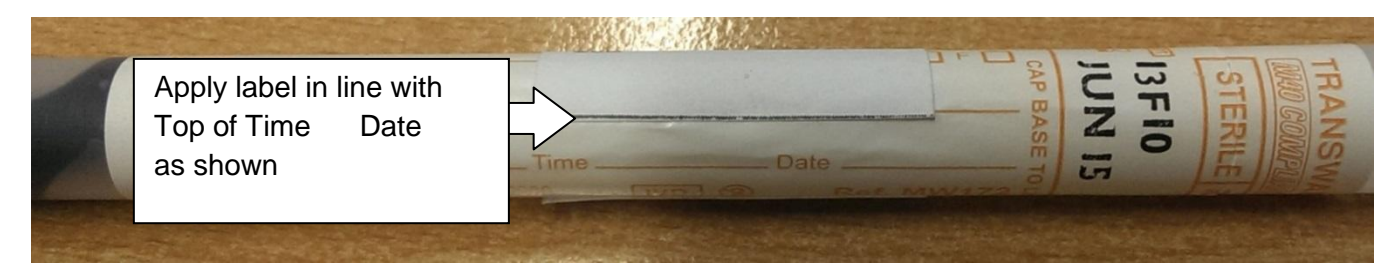

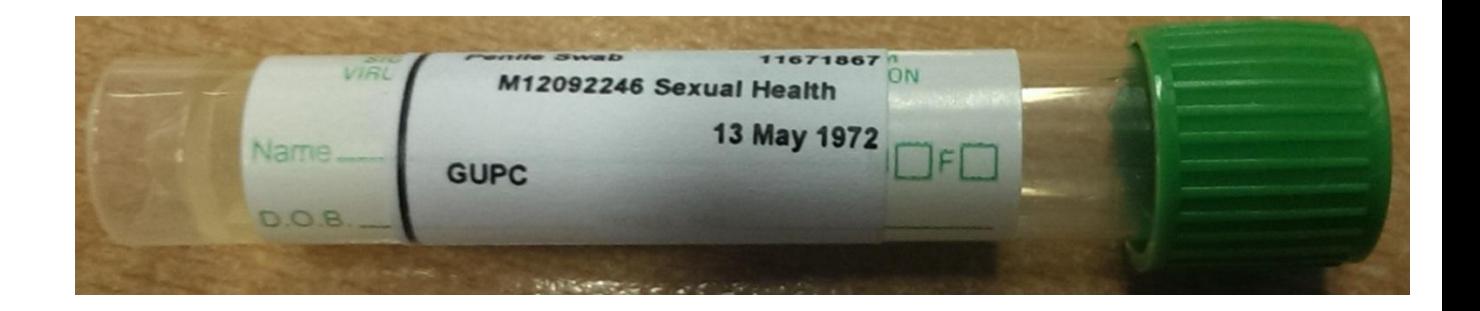

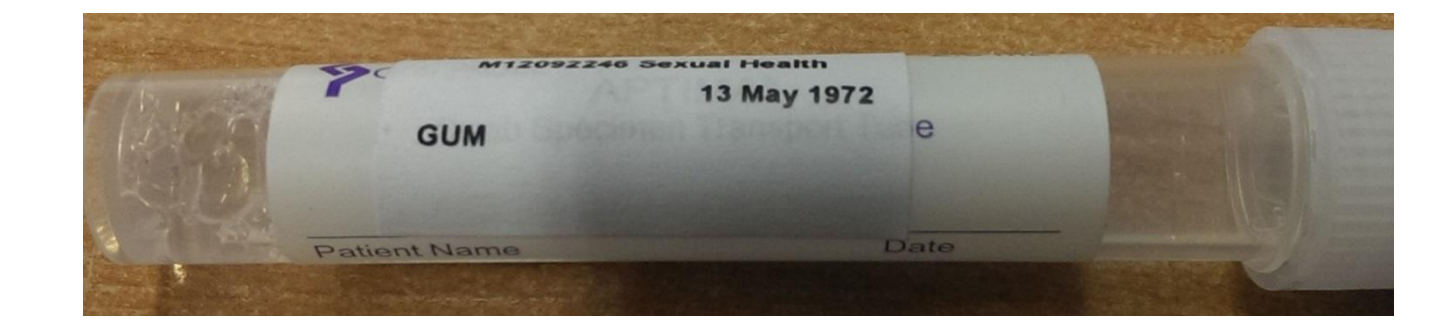

# <span id="page-6-0"></span>**Appendix 1**

### <span id="page-6-1"></span>**Label ordering:**

Labels are ordered from Collector Set Printers ref item **SNHS719 ICE LABEL SHEETS** (pack 100)

University Hospital Southampton GP Ice Request forms can be ordered from Collect set Printers (CSP) through their online portal a[t http://www.csp-online.co.uk/](http://www.csp-online.co.uk/) **CSP must be used through Internet Explorer**.

1. On loading up the CSP web site you may get a screen with the below message shown.

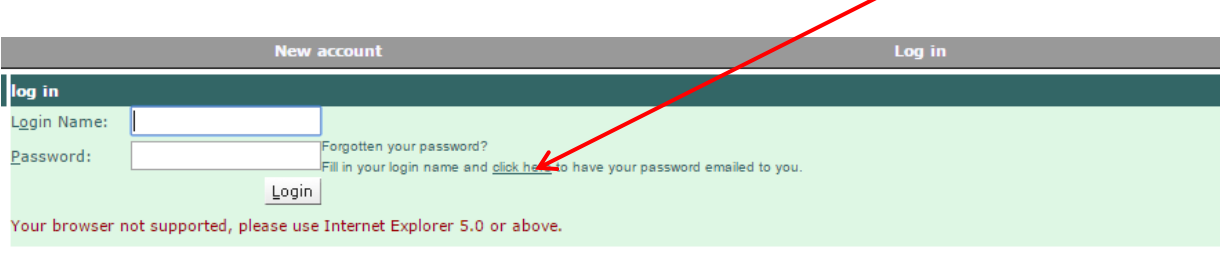

2. This is a compatibility issue with your browser. The CSP and below instructions will not work as they should until this is corrected.

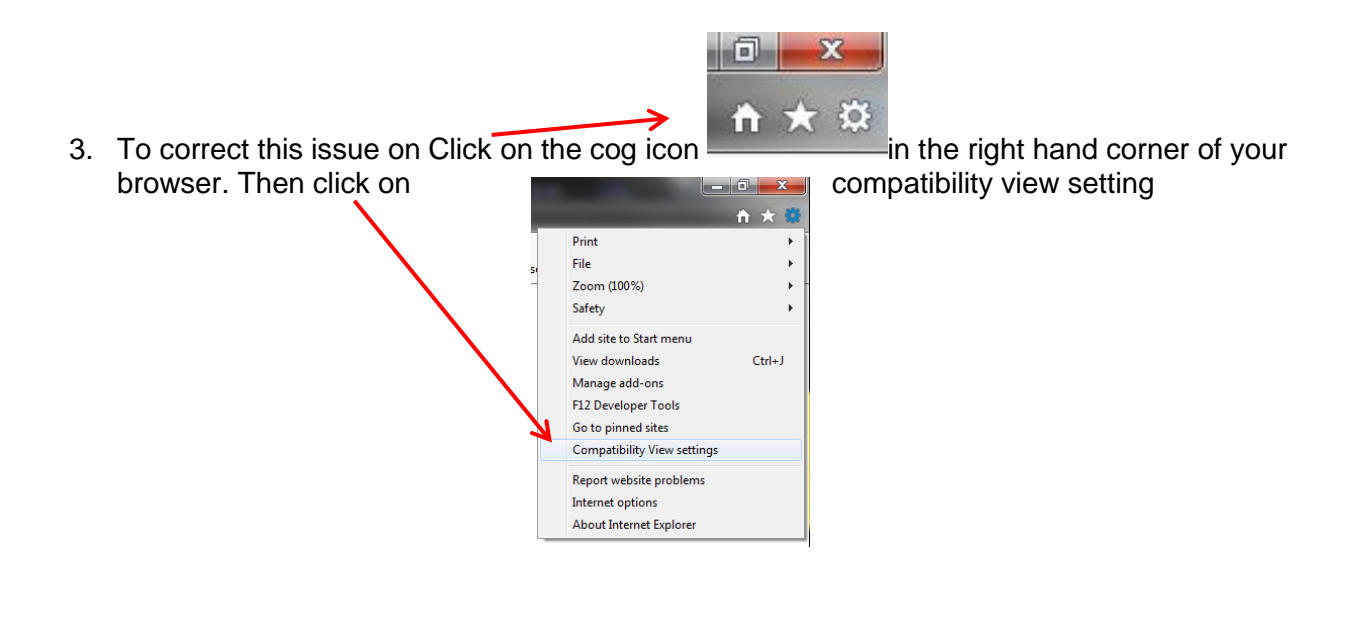

4. Within the compatibility view setting box, the CSP web address should have auto populated, if not type in csp-online.co.uk, then click add and then close.

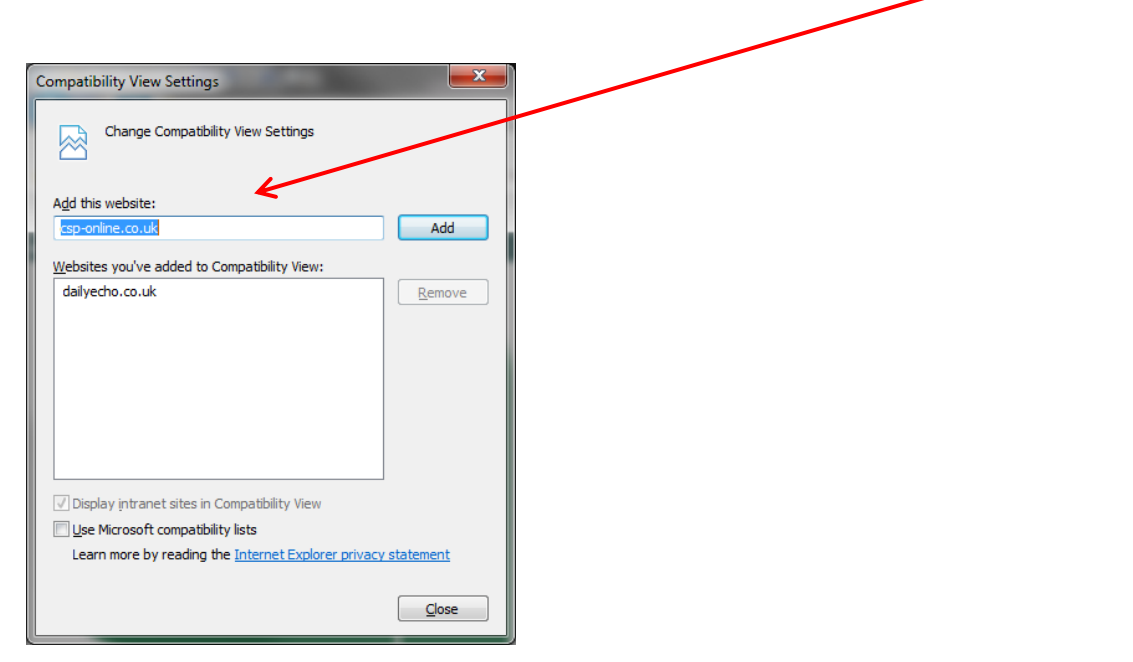

5. Now when you look at the CSP website the red warning text should be removed and the site and instructions below should work properly.

CSP do have a help section if you get stuck when ordering which can be found at [http://www.csp](http://www.csp-online.co.uk/nonapprover_help/help.htm)[online.co.uk/nonapprover\\_help/help.htm](http://www.csp-online.co.uk/nonapprover_help/help.htm)

Below is a quick guide on how to order items at the moment but this is not updated and all up to date procedures can be found on the CSP website.

### <span id="page-7-0"></span>**Ordering replacement forms:**

1. To Order enter you User Name and Password in the fields provided. (This would have been sent to you by CSP)

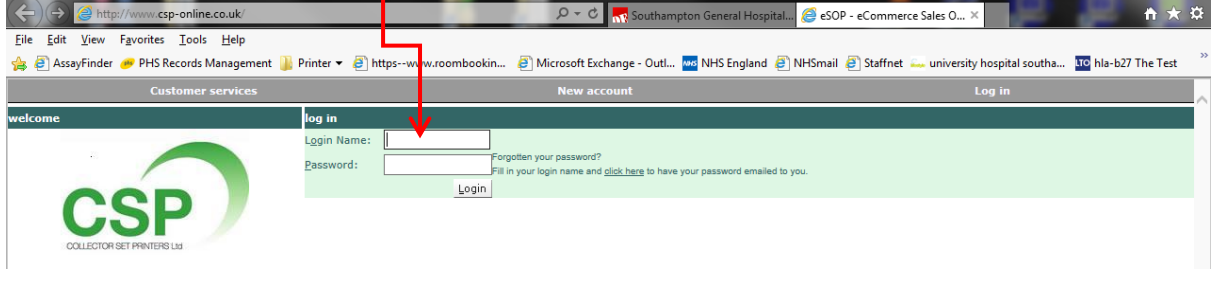

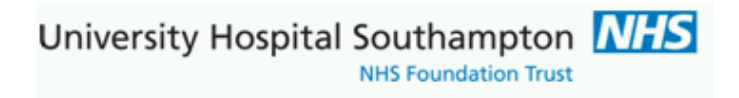

2. On the first screen from login click on the heading New Order

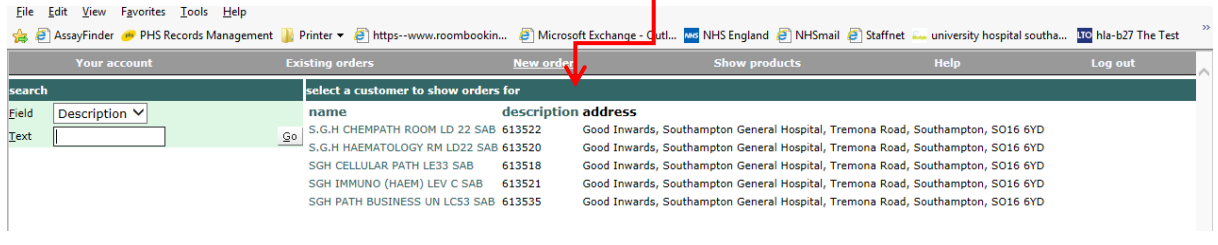

3. Enter a reference code in, this can be anything i.e. Iceforms. Click on Add Items

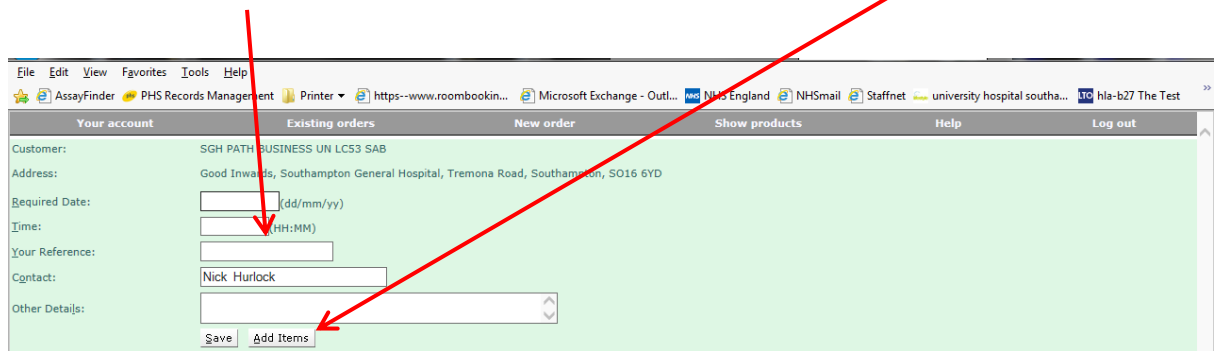

4. On the screen below click on the detail button **( Please be aware it has been brought to our**  attention that this step doesn't appear for everybody if this is the case for you just move **to the below step.)**

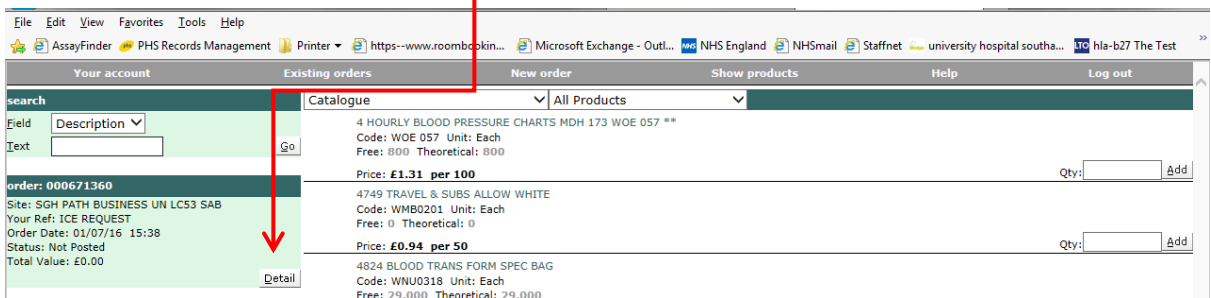

University Hospital Southampton MHS NHS Foundation Trust

5. On the following screen enter the code for Ice forms this code is SNHS719 once entered press the tab key on your keyboard.

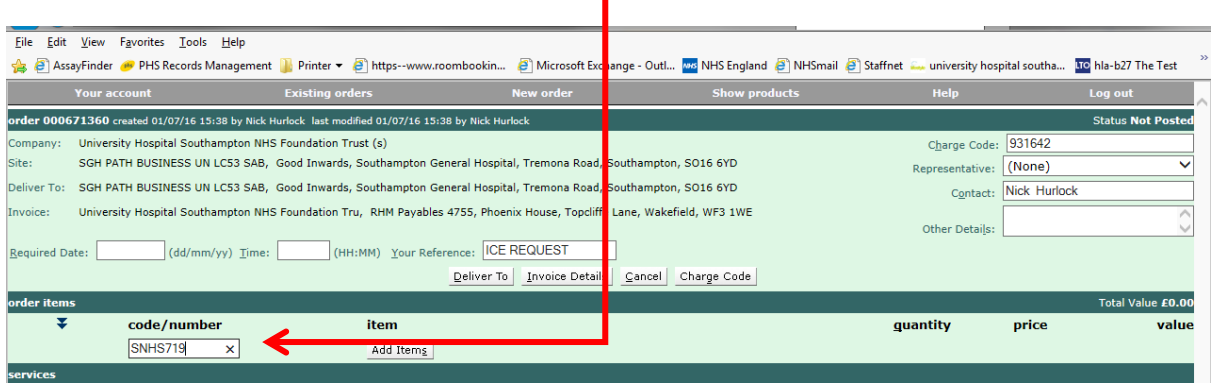

6. In the quantity box fill in the number of items required i.e. 2000. This give you 2000 sheets not 2000 packs. Again press the Tab key this will populate total value.

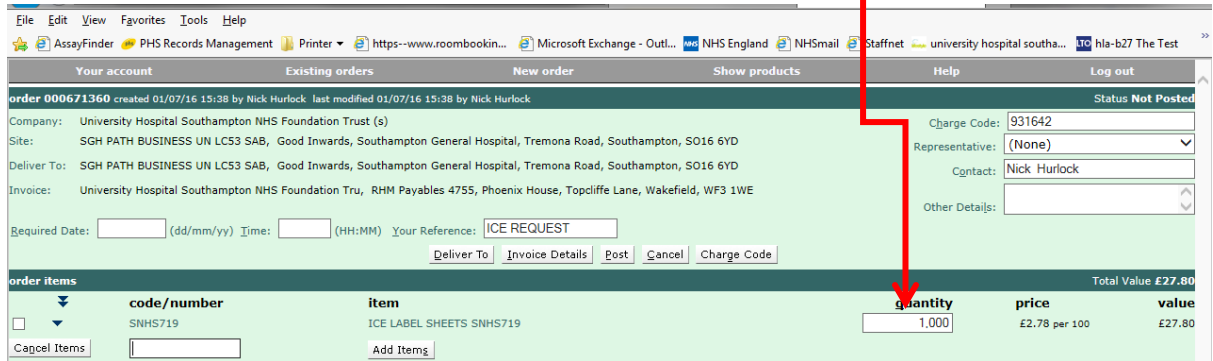

Once you have completed all the above processes click the Post button. Your order has now been requested and will be sent for authorisation.